#### **HOW-TO-GUIDE** Maintenance Order

**Log in to the Housing Portal and click on "Room Maintenance" at the top of the page. Read the maintenance page information and then click "New Job."**

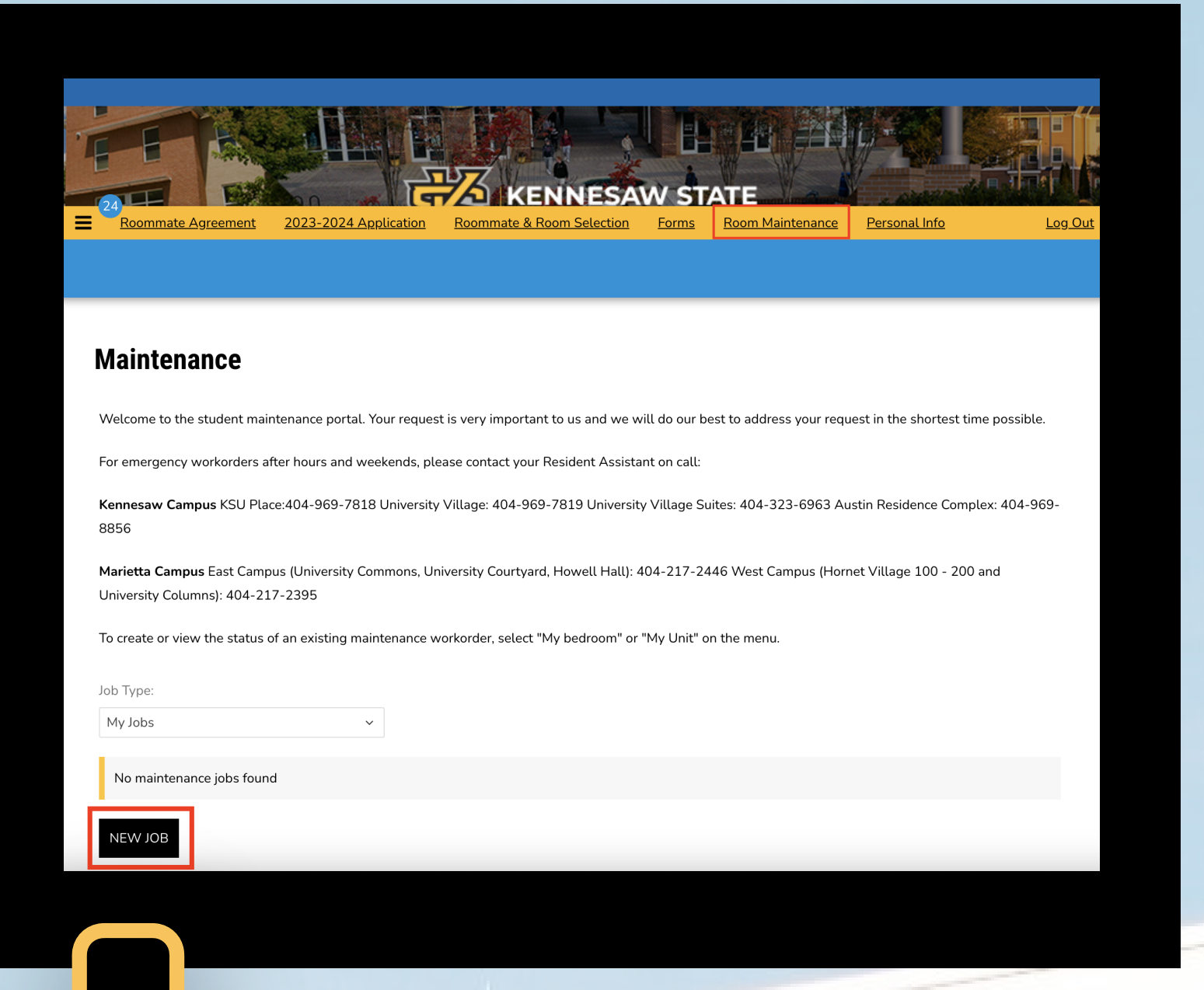

**Select the item withi** the category that be **describes the issue.**

**Select the category for the issue.**

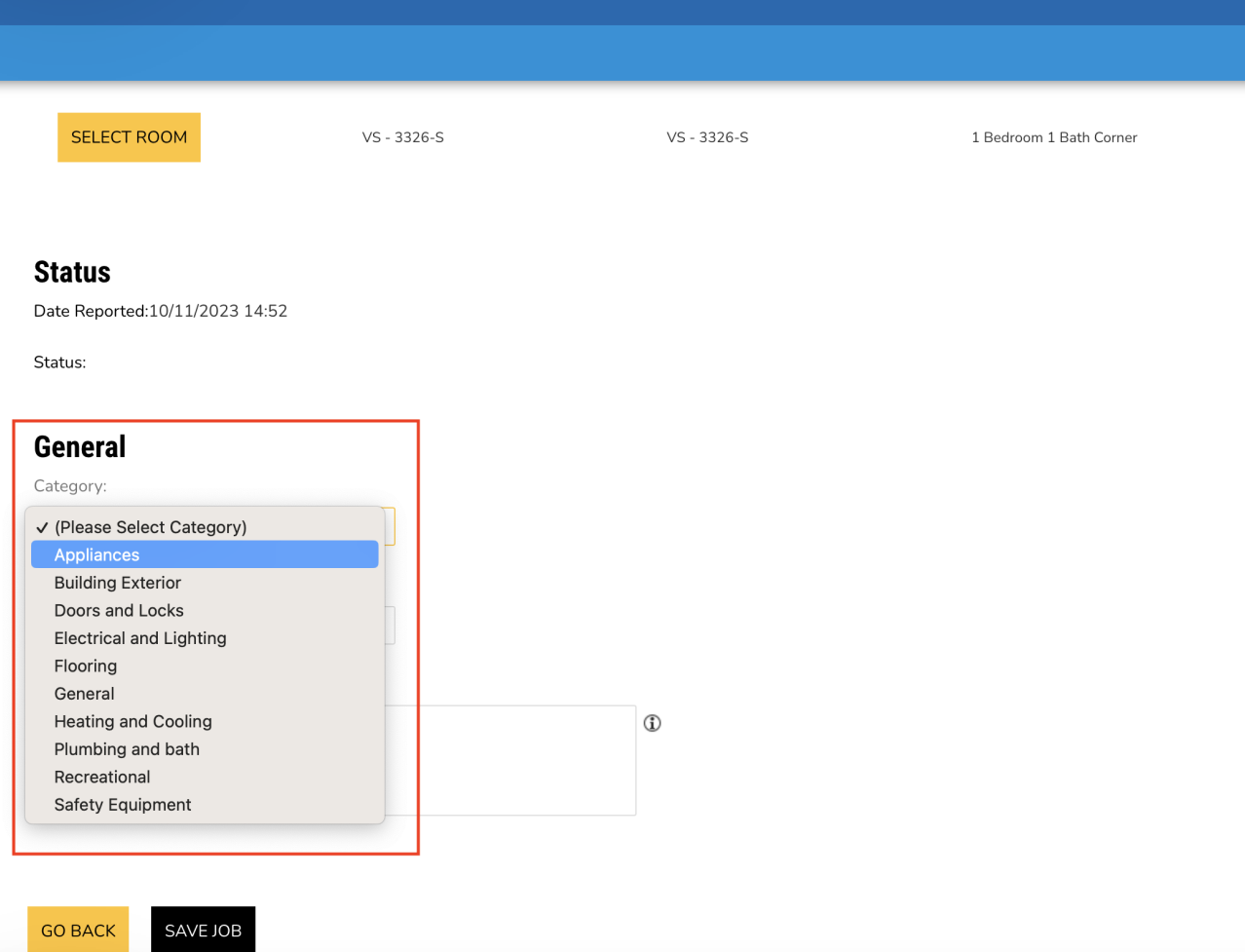

**Include a brief but detailed description of what's happening. Please refrain from explaining how the issue occurred. Then, click "Save Job" at the bottom of the page.**

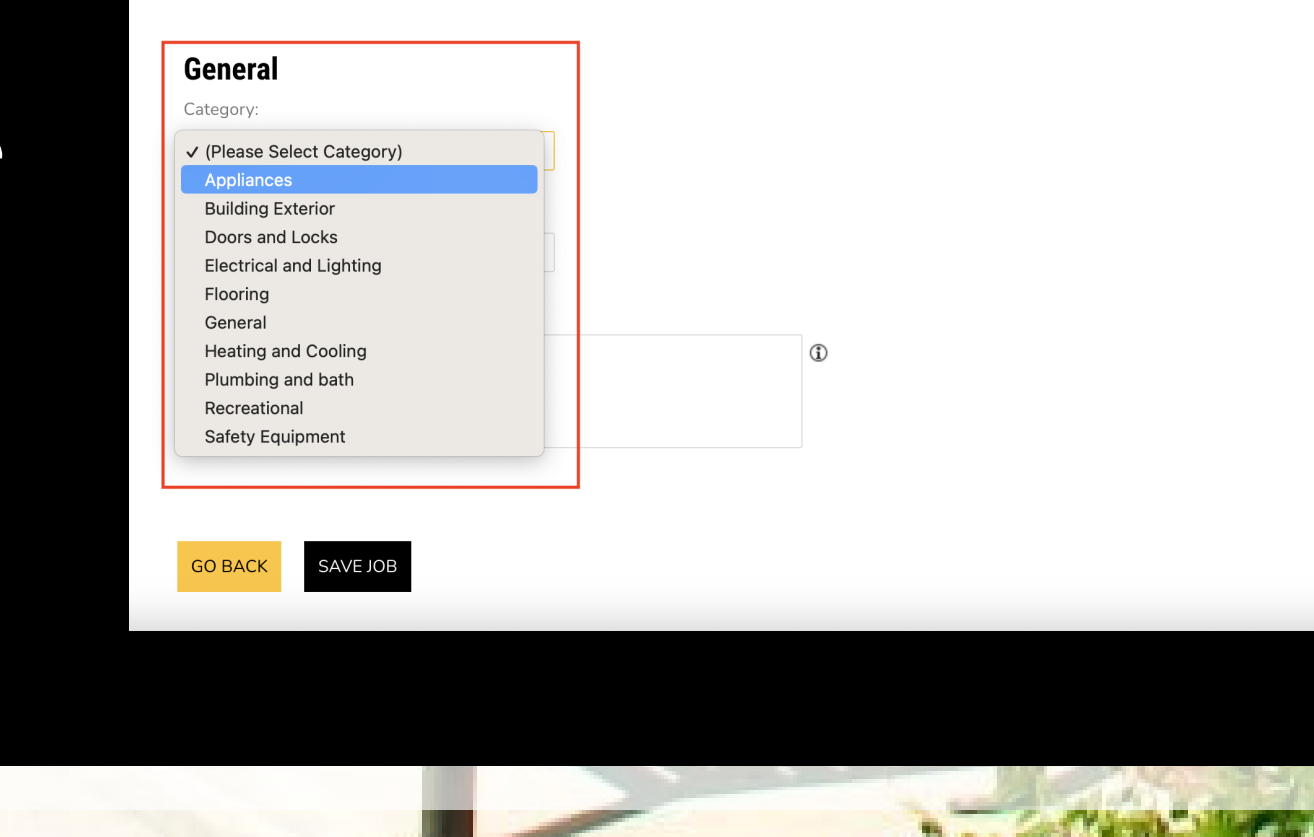

Status

**Tell us where the issue is located. "My Room" is your individual bedroom. "Shared Rooms" is the common area, kitchen area, bathroom, laundry room, etc.**

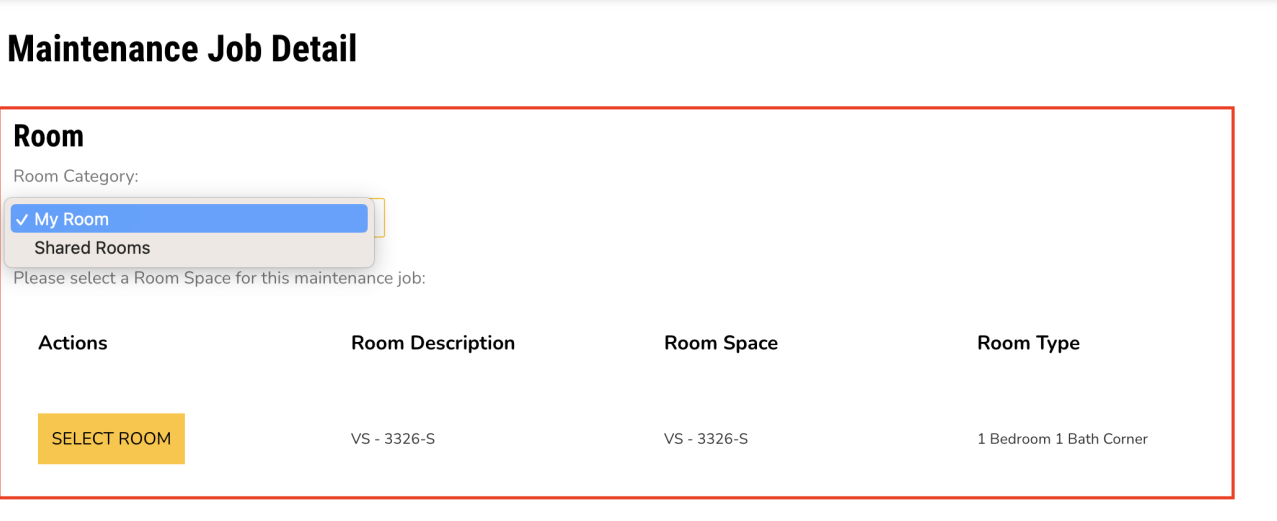

#### **STEP 1.**

### **STEP 3.**

## **STEP 2.**

# **STEP 4.**

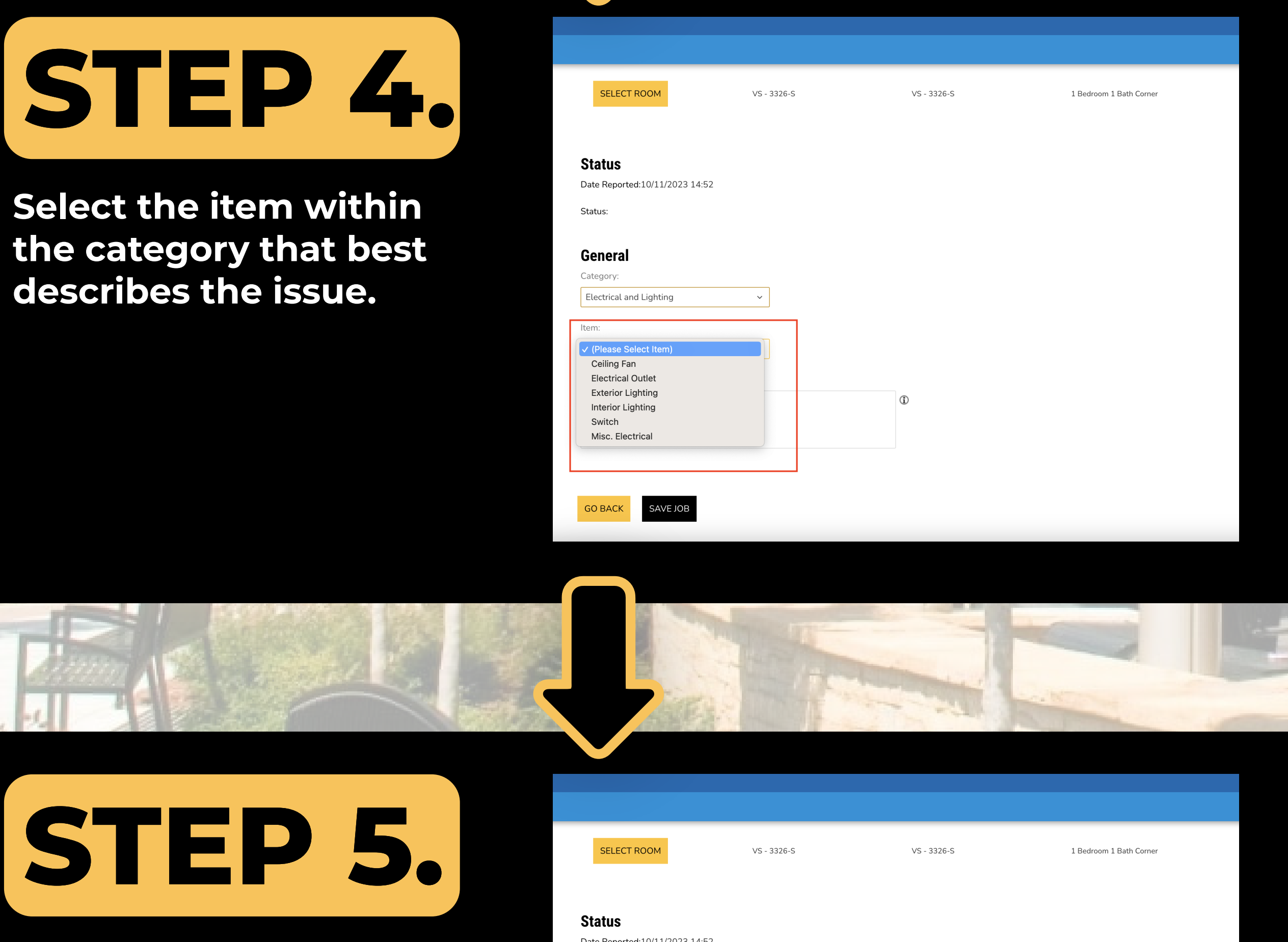